## **Create a Student Assignment Folder**

Student Assignment Folders give students the ability to create their own Panopto videos.

Step 1: Open a browser and go to [https://currycapture.hosted.panopto.com](https://currycapture.hosted.panopto.com/)

**Step 2**: Click on **Sign in**. Choose the default option of sign in using Blackboard.

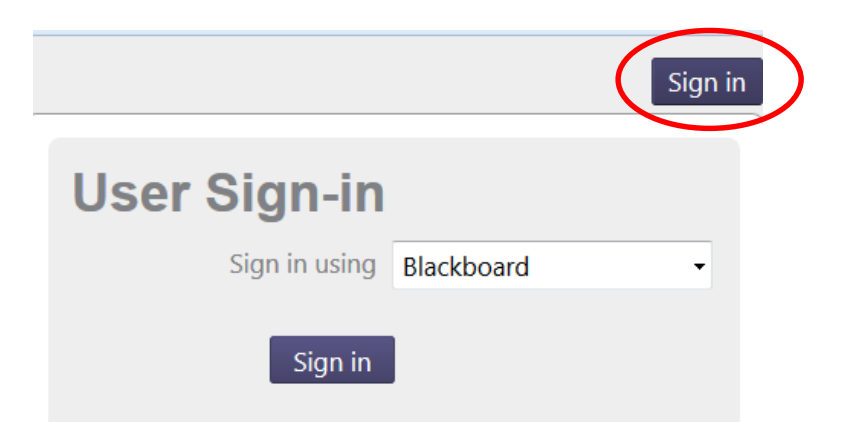

**Step 3:** Log in using your Blackboard credentials and click **Login**.

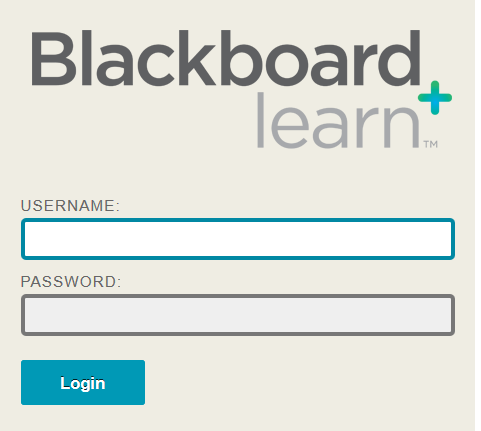

**Step 4:** Click on the arrow next to Browse in the left hand column to expand your folder list.

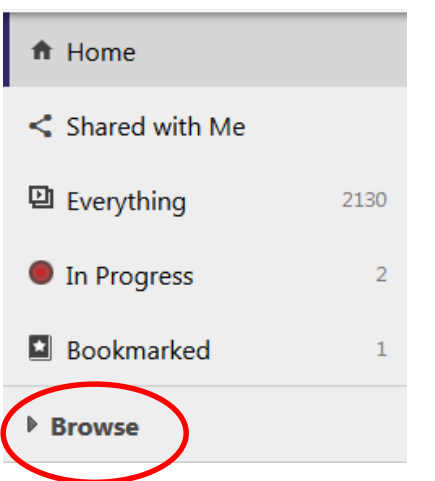

**Step 5**: Find the folder (course) where you would like to add a Student Assignment Folder. Right click on the folder name and choose **Info**.

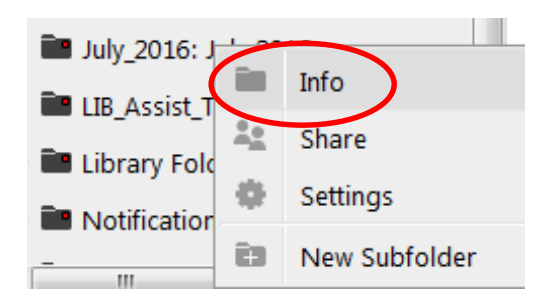

## **Step 6:** Click on **Create Assignment Folder.**

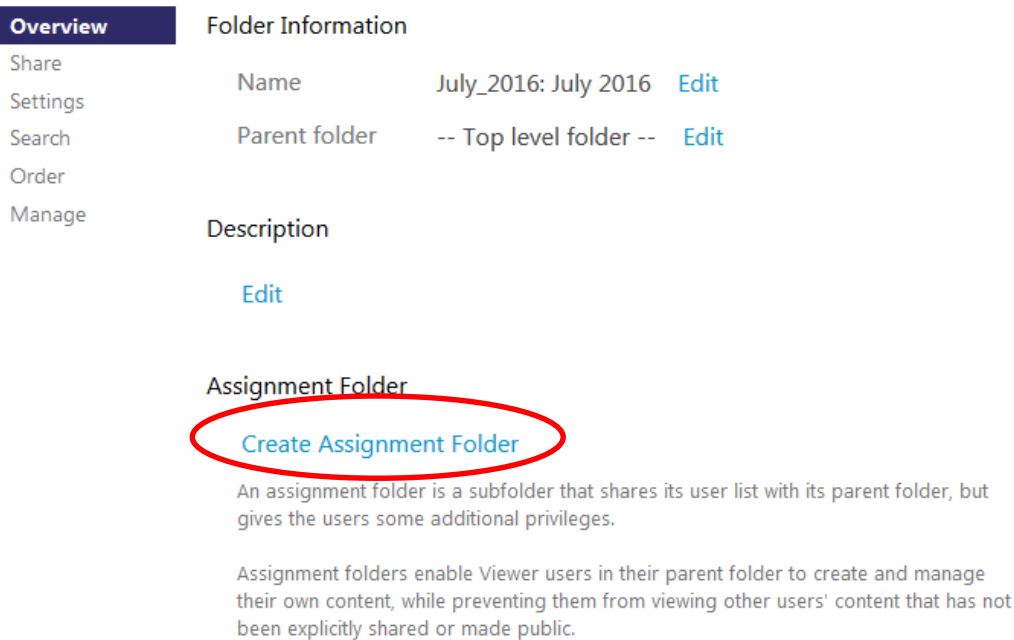

You will see this after successfully opening up the assignment folder.

## Assignment Folder

July\_2016: July 2016 [assignments] **Delete** 

You will also see a folder nested under the original folder.

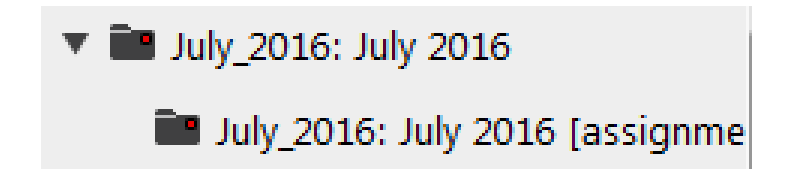